# **EMBED A BANNER INTO YOUR WEBISTE**

In this tutorial we will show you how to embed a CMI banner into your website with only 5 simple steps.

## **1- Find the HTML file where you want to place the CMI banner.**

First, go to your website admin and open your file manager. You'll be able to find the file manager inside the Cpanel administrative tools.

Once you're there, go to your **root folder** and look for the **home** file of your website.

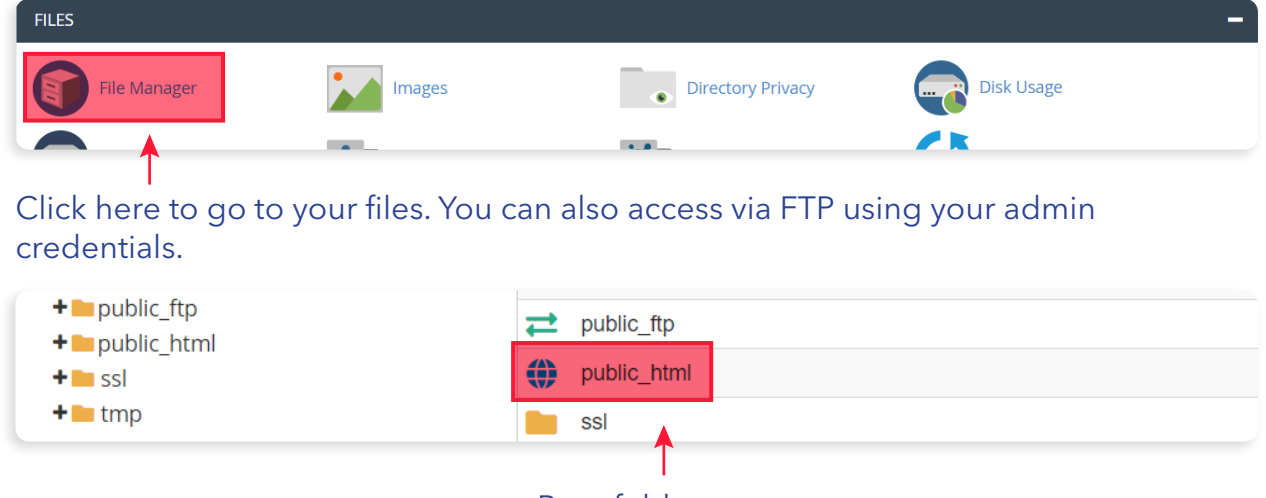

Root folder

### **2- Open the file with a text editor**

The file you're looking for should be named "index.html" or "home.html". Download this file into your computer and open it with a text editor (notepad or similar).

Once you have opened the file, you need to find the correct place to paste the code provided by CMI.

# **The HTML basic structure**

<!DOCTYPE html> <html> <head> <title>Page Title</title> </head> <body> <section> <h1>My Website</h1> </section> </body> </html>

The <br />body> tag defines the document's body, and is a container for all the visible content on your website. The code for the banner should be placed after <br/>body> and before </body> this way it will be visible inside your website.

If you want locate the banner in a specific place, look for the <section> tag that defines the different sections of your website.

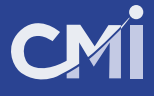

# **3- Copy the complete code provided by CMI and paste inside the HTML document.**

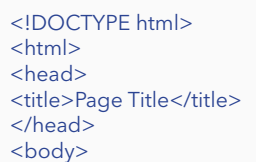

#### paste code here

<section> <h1>My Website</h1> </section>

or here

</body> </html>

#### Banner code example

<a target="\_blank" href="https://www.rewardsandincentives.com/?bcode=338c00404af6926a247cb1bc217b9851"><img src="https://www.creativemarketingincentives.biz/dashboard/banner\_image.php?id=46&banner=1" style="max-width: 100%;height: auto;"></a>

Remember, the visible content of your website is between these tags:

<body>visible content</body>

After pasting the code, your html file should look something like this:

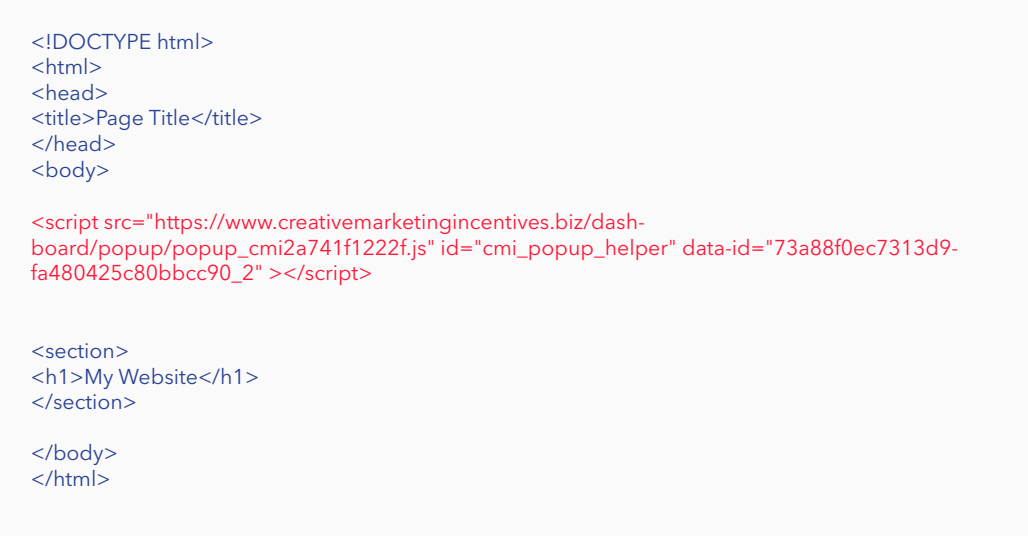

#### **4- Save the file, upload it and replace the current file for this new one.**

Go back again to your file manager tool and upload the file in the same folder where you downloaded it.

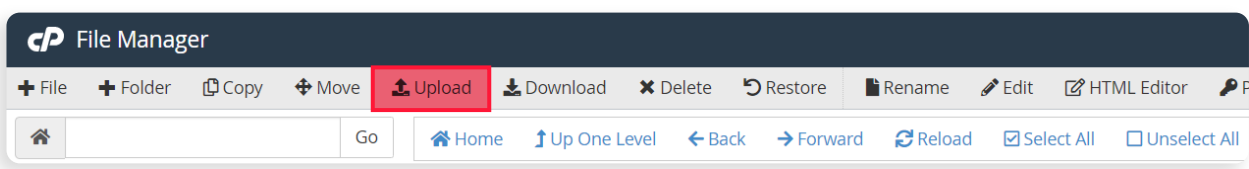

# CMİ

# **5- Test your site and banner**

If you've done everything right, you'll be able to see your website again and this time with the banner included.

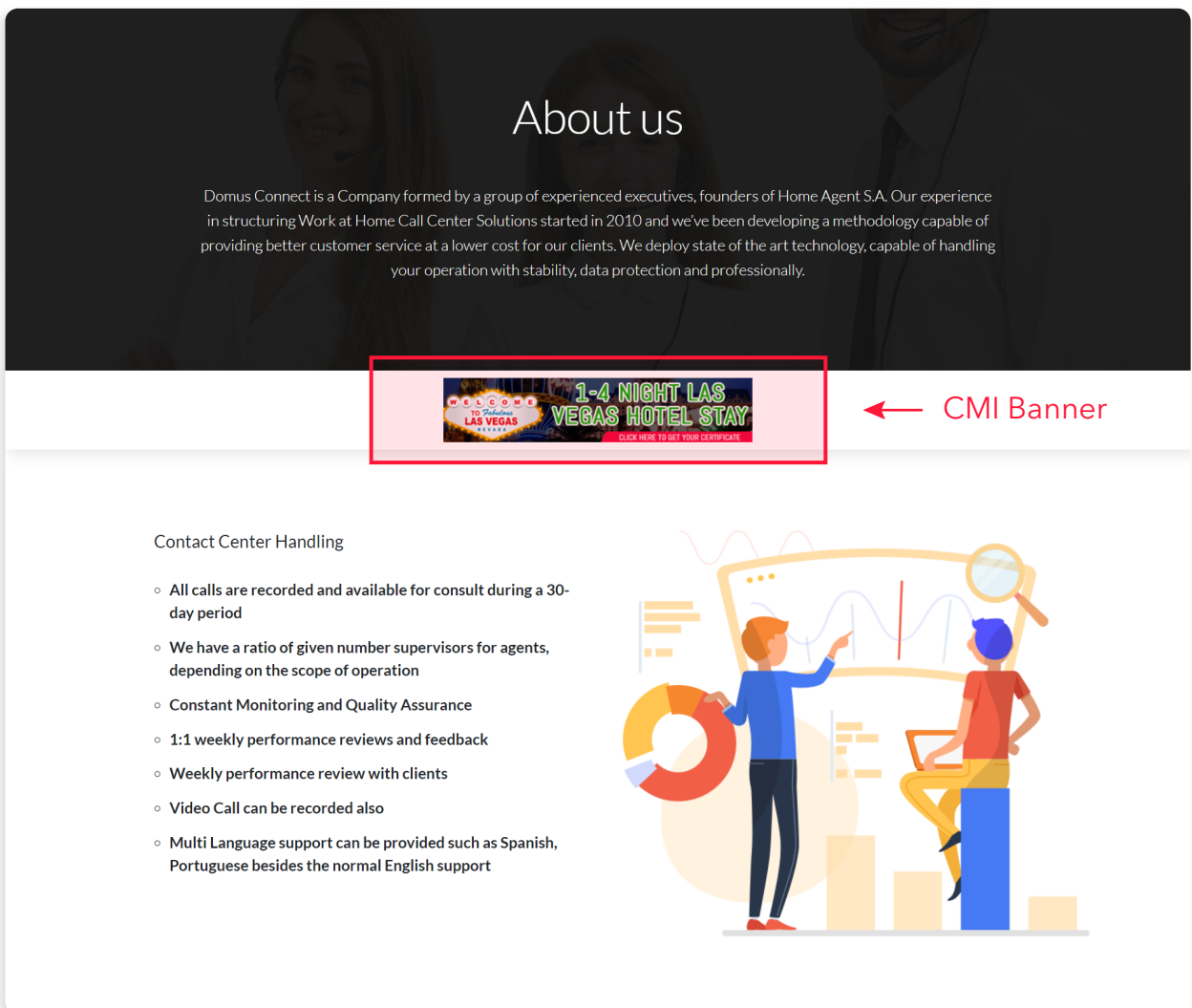

# **CONGRATS! ENJOY YOUR NEW CMI BANNER**